## 期货互联网云开户 web 端操作手册

## 目录

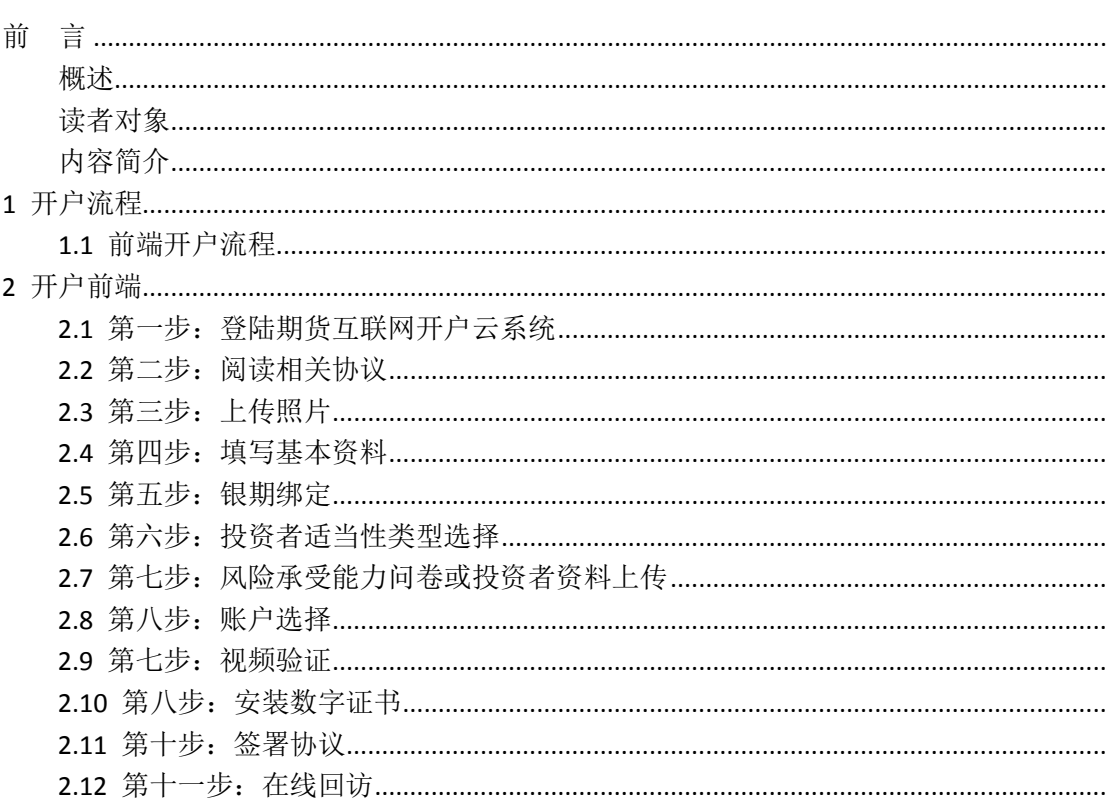

## <span id="page-2-0"></span>前言

#### <span id="page-2-1"></span>概述

本章介绍本文档的内容、适用的读者对象、历史修订记录等。

<span id="page-2-2"></span>读者对象

本文档(本指南)主要适用于以下人员:

- 开发工程师
- 测试工程师
- 期货公司坐席人员
- 互联网开户客户

## <span id="page-2-3"></span>内容简介

本文档主要介绍期货互联网云开户平台的功能和使用方法。

针对期货互联网开户的新用户、期货公司管理台的操作人员、负责测试的工 程师等使用本系统的相关人员,从开户流程到后台操作的注意事项等方面介绍系 统的应用过程。

主要模块包括:

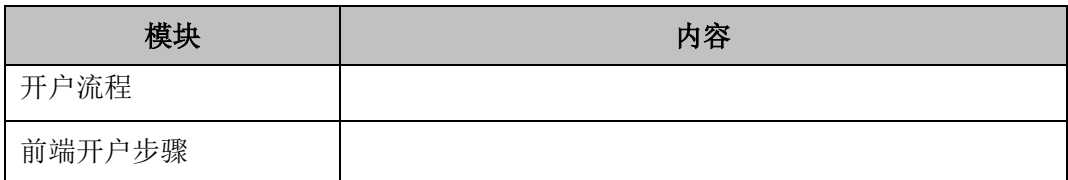

# <span id="page-3-0"></span>**1** 开户流程

本章描述内容主要是云开户的整个操作和业务流程,使用户从宏观上了解云 开户的基本过程。内容列表如下:

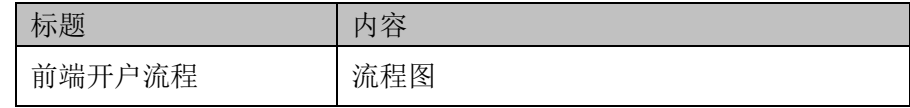

## <span id="page-3-1"></span>**1.1** 前端开户流程

在开户或使用本系统之前,首先阅读一下开户流程图,使用者会大致了解整 个过程需要的手续和必备的资料,以做好开户之前的准备。同时,在之后开户过 程中如果不记得目前是哪个步骤,可以查看一下文档,就一目了然了。流程图还 有个作用就是,如果客户在开户过程中出现流程问题了,对照流程图也可以适当 地查出原因。开户流程如[下图](#page-3-2) 1:

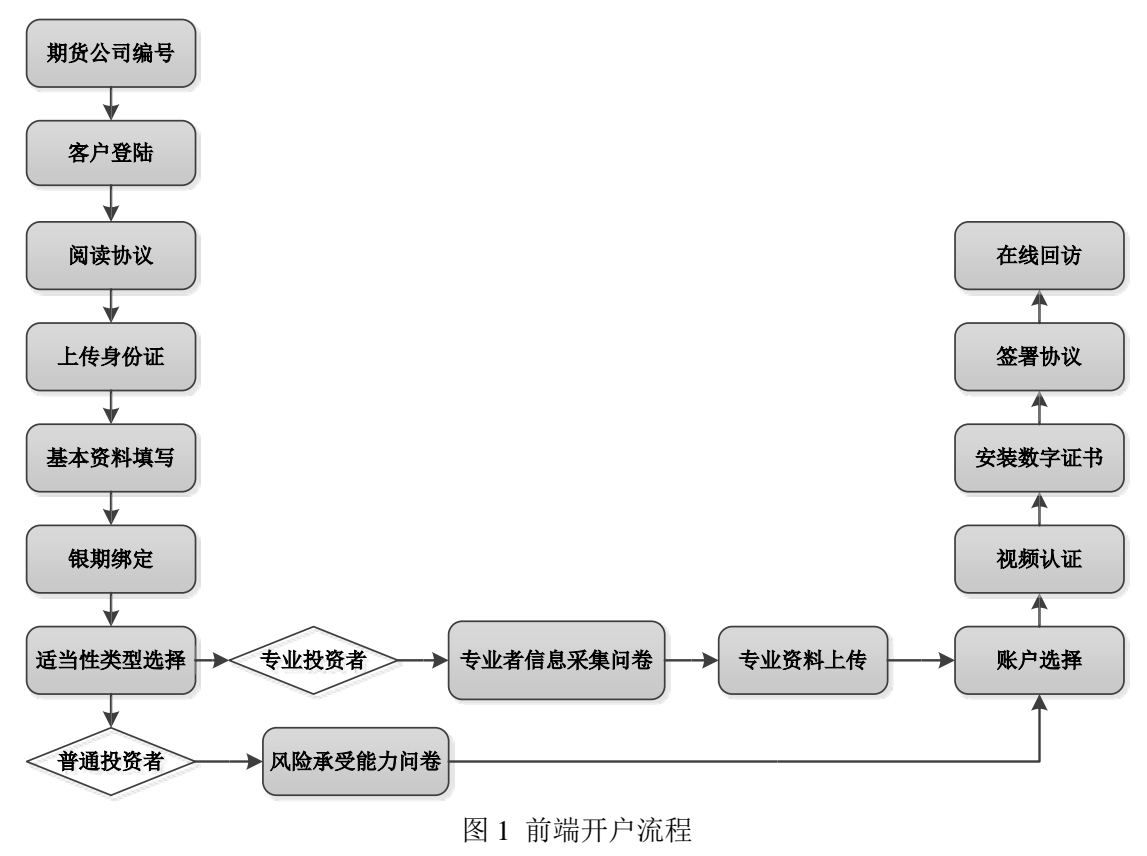

<span id="page-3-2"></span>以上是整体介绍了开户云的前端流程,具体的操作步骤和需要注意的细节将 会在下一章详细介绍。

# <span id="page-4-0"></span>**2** 开户前端

本章将详细讲解开户过程中各个步骤的操作方法,以截图加文字说明的方式 一一呈现。备注:本文涉及到的图片以测试环境为准,生产环境或许会有些色彩 方面的差别,但是并不影响功能的使用。

#### <span id="page-4-1"></span>2.1 第一步: 登陆期货互联网开户云系统

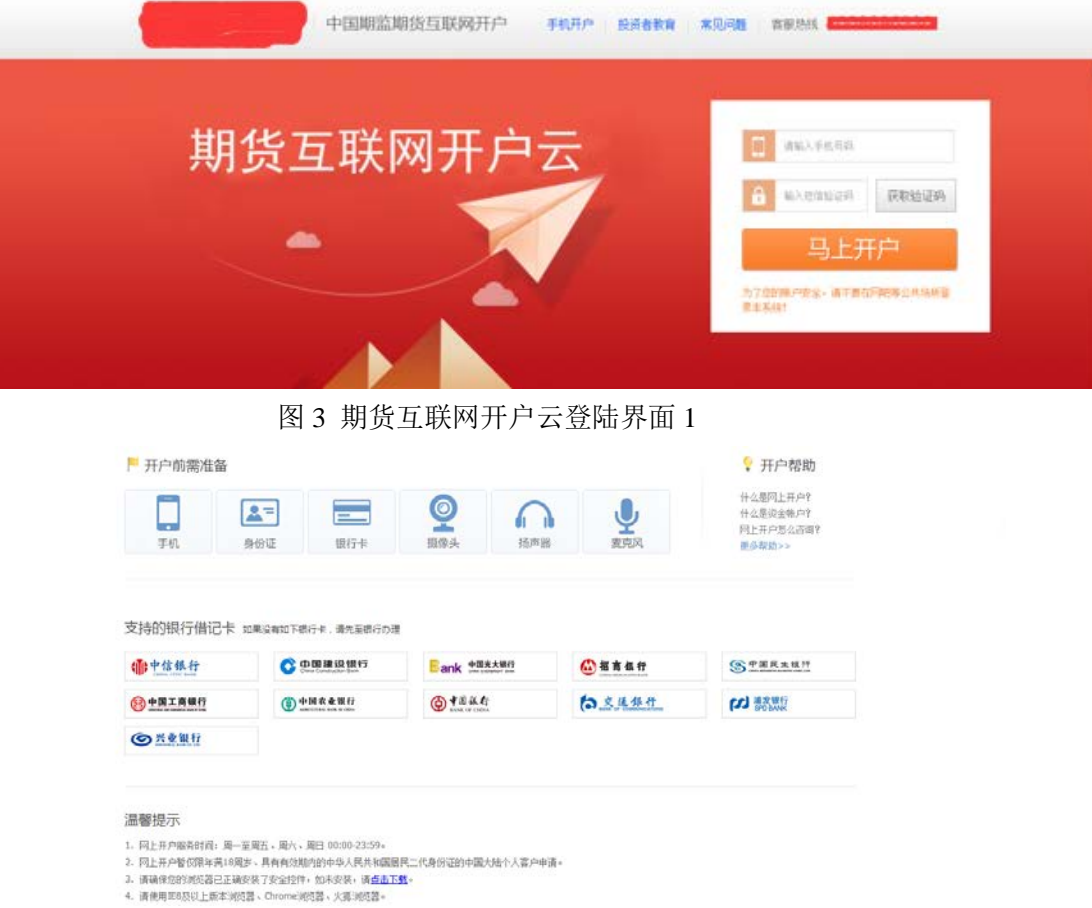

输入期货公司开户网址,登陆以后会出现[如图](#page-4-2) 3[、图](#page-4-3) 4 所示的页面显示。

<span id="page-4-3"></span><span id="page-4-2"></span>图 4 期货互联网开户云登陆界面 2

[图](#page-4-3) 4 介绍了在开户之前必须要了解的知识和必备的硬件条件,需要准备身份 证和银行卡,开户所使用的电脑必须具备以下的硬件条件并保证可以正常使用: 摄像头、麦克风、扬声器等,在开户过程中,系统会自动检测这些硬件的正确性, 否则会被阻止开户。

另外,使用手机开户的用户需要准备 Android4.0 以上系统或 IOS7.1 以上系 统的智能手机,并且安装期货开户云 APP。相关系统的 APP 可以与期货公司的 负责人联系获得。

同时,首页还列出了开户云系统支持的各大银行,用户的银行卡必须在列表 的范围之内。温馨提示模块介绍了开户云系统的开户时间和一些注意事项。所有

这些信息都了解以后,用户可以输入手机号和短信验证码就可以点击"马上开户" 了。

## <span id="page-5-0"></span>**2.2** 第二步:上传照片

进入到上传照片页面,根据按钮提示上传身份证正面、反面和签名照等图片, 上传的照片必须是近距离拍摄、画面清楚的,否则会影响到后面获取客户资料的 流程。详细的注意事项请阅读页面下方的温馨提示。上传照片页面[如图](#page-5-2) 6 所示:

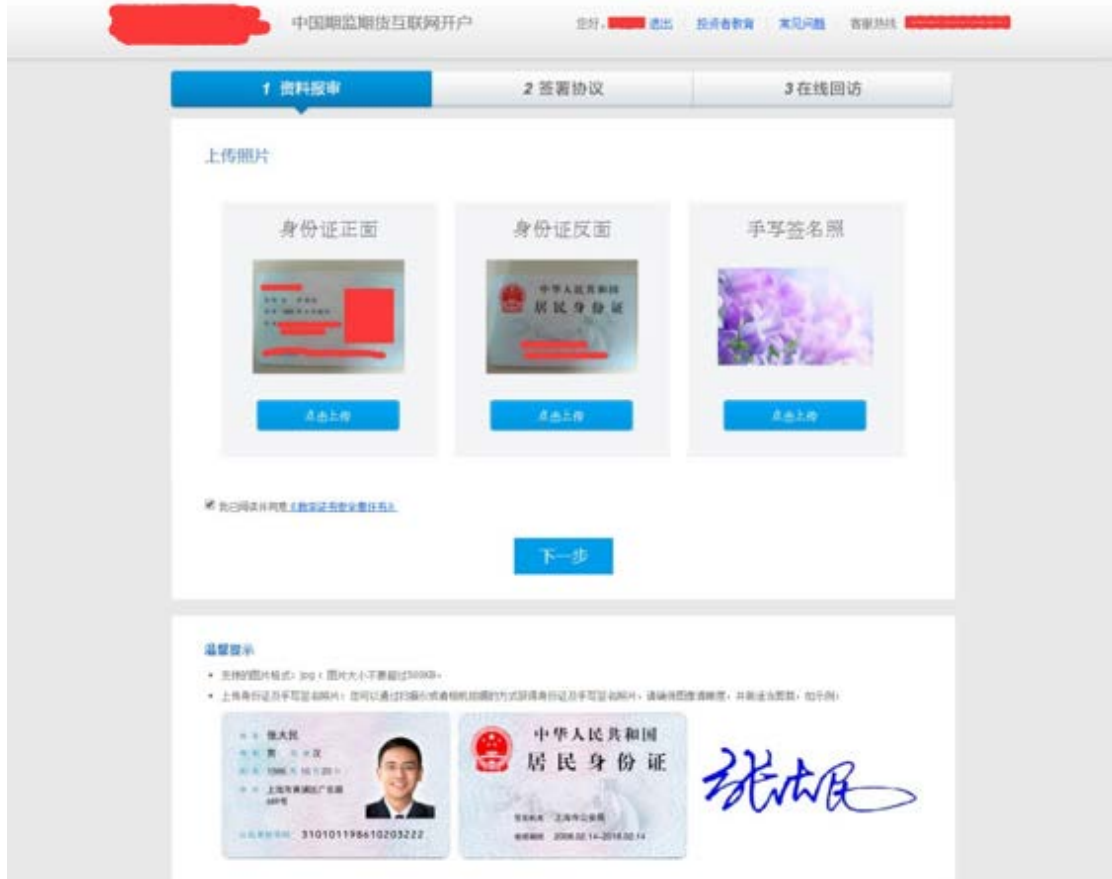

<span id="page-5-2"></span>图 6 上传照片

所有照片都上传成功以后,请阅读"数字证书安全责任书",阅读完成并同 意后点击"下一步"进入到"填写基本资料"页面。

#### <span id="page-5-1"></span>**2.3** 第三步:填写基本资料

进入到"填写基本资料"页面,会看到有部分信息是已经默认填写的,这都 是根据上传的身份证资料自动获取的。如果获取的信息有不正确的地方可以自行 修改。基本资料前端标"\*"的为必填选项,按照真实的资料填写即可。

如果发现上传资料发生错误,可以点左下角的"返回上一步"重新上传照片 信息。基本资料的界面[如图](#page-7-2) 7 所示。

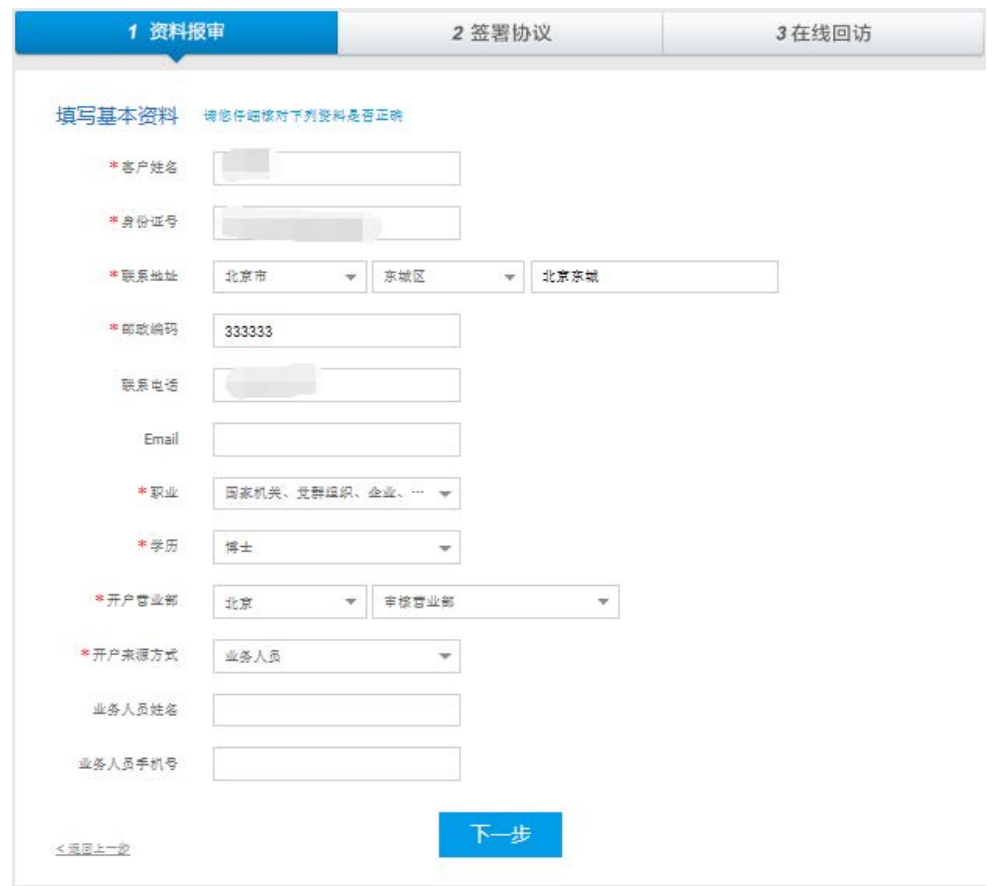

#### 2.3.1

新增扩展字段和下拉框可自定义功能,也可以选择使用输入框。(可 在开户云后台管理界面→系统设置→期货公司个性化显示配置中设置)

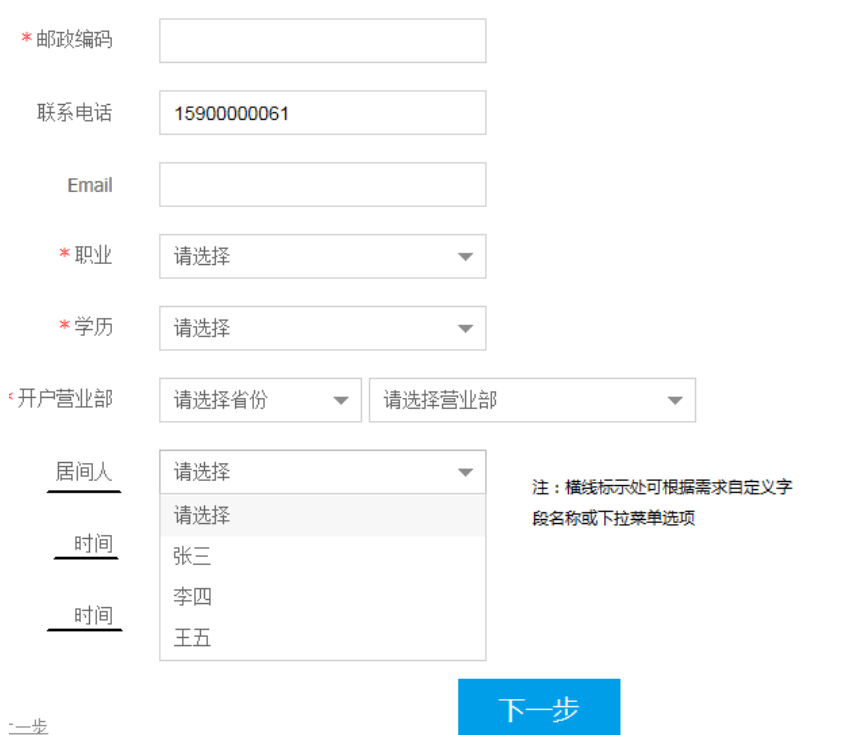

#### <span id="page-7-2"></span>图 7 填写基本资料

按照提示,填写完整资料后,点"下一步"进入到"银期绑定"页面。

## <span id="page-7-0"></span>2.4 第四步: 银期绑定

银期绑定页面已经列出了期货公司支持的所有银行,客户根据实际情况选择 指定的银行后,页面下方自动弹出需要填写的银行基本信息。根据提示填写完成 后上传银行卡照片,可以根据需要同时选择多个银行。银期绑定界面[如图](#page-7-3) 8所示。

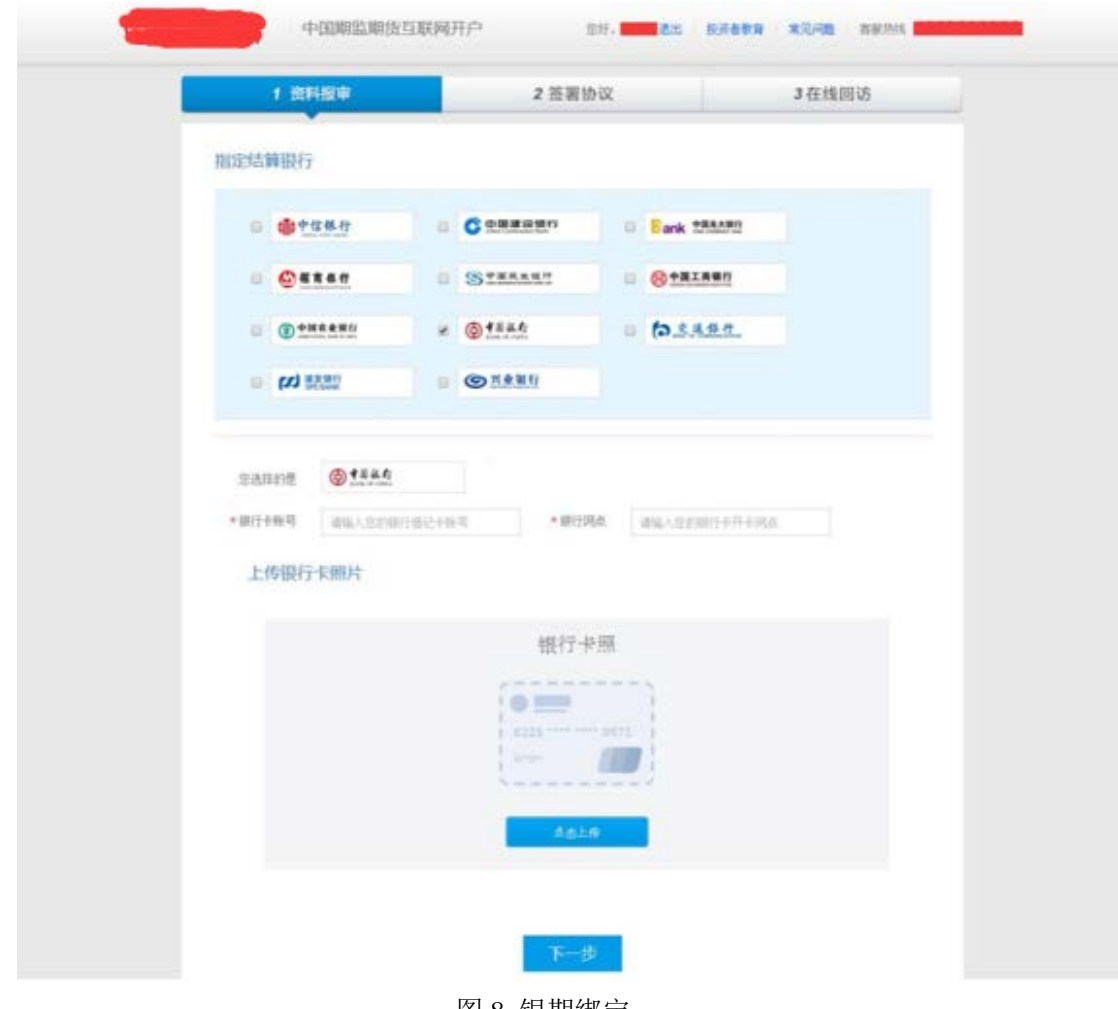

<span id="page-7-3"></span>图 8 银期绑定

银行卡信息填写完成后,点击"下一步"进入到投资者适当性类型选择步骤。

#### <span id="page-7-1"></span>2.5 第五步: 投资者适当性类型选择

投资者适当性分类是客户根据自己实际情况选择普通投资者还是专业投资 者。投资者适当性分类界面[如图](#page-8-0) 9 所示。

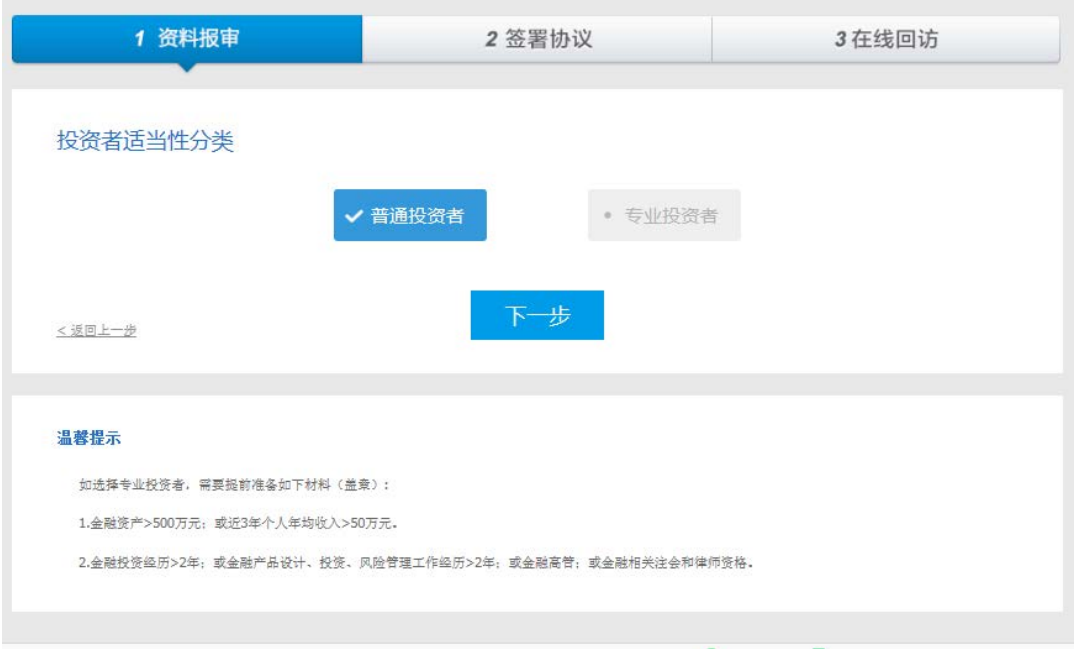

<span id="page-8-0"></span>图 9 投资者适当性类型选择

如果选择普通投资者,点击"下一步"进入到风险承受能力问卷页面,选择 专业投资者,点击"下一步"进入到专业投资者信息采集问卷页面。

#### 2.5.1 普通投资者

此步骤是了解客户的基本情况和投资意向等重要的信息,题目内容是由期货 公司根据需要制定的,客户只需根据自身实际情况选择即可。风险承受能力问卷 界面[如图](#page-9-0) 10 所示:

| 1 资料报审                                        | 2 签署协议 | 3在线回访 |
|-----------------------------------------------|--------|-------|
| 风险承受能力问卷                                      |        |       |
| ❶ 为丁保证您的投资权益,将需要对慰进行风险测评,觉需要填写以下题目《如无说明,均为单选》 |        |       |
| 1.他的年龄是7 (可复选)                                |        |       |
| □ A. 18-30岁                                   |        |       |
| □ B. 31-40岁                                   |        |       |
| □ C. 41-50岁                                   |        |       |
| D. 51-60 **                                   |        |       |
| □ E. 超过60岁                                    |        |       |
| 2.您的最高学历是7 (可复选)                              |        |       |
| □ A. 高中或以下                                    |        |       |
| □ B. 大学专科                                     |        |       |
| □ C. 大学本科                                     |        |       |
| □ D. 硕士及以上                                    |        |       |
| 3. 您打算重点投资于哪一类投资品种7 (可复选)                     |        |       |
| □ A. 债券、货币市场基金、债券基金等固定收益类投资品种                 |        |       |
| □ B. 股票、混合型基金、偏股型基金、股票型基金等权益类投资品种             |        |       |
| □ C. 期货、融资融券等杠杆性产品                            |        |       |
| 4.他所从事的行业:《可复送》                               |        |       |
| □ A. 房地产、建筑业                                  |        |       |
| □ B. 数育、卫生、社会保障和社会福利业                         |        |       |
| □ C. 全融、IT业                                   |        |       |
| □ D. 文化、旅游、体育和娱乐业、传媒业                         |        |       |
| □ E. 公共管理和社会组织                                |        |       |
| □ F. 制造业、交通运输、仓储和邮政业、批发零售业、外贸                 |        |       |
| □ G. 住宿、租赁、餐饮业、中介业、商务服务业                      |        |       |

<span id="page-9-0"></span>图 10 风险承受能力问卷

点击"下一步",提示当前评测结果,风险承受能力评测结果[如图](#page-9-1) 11 所示:

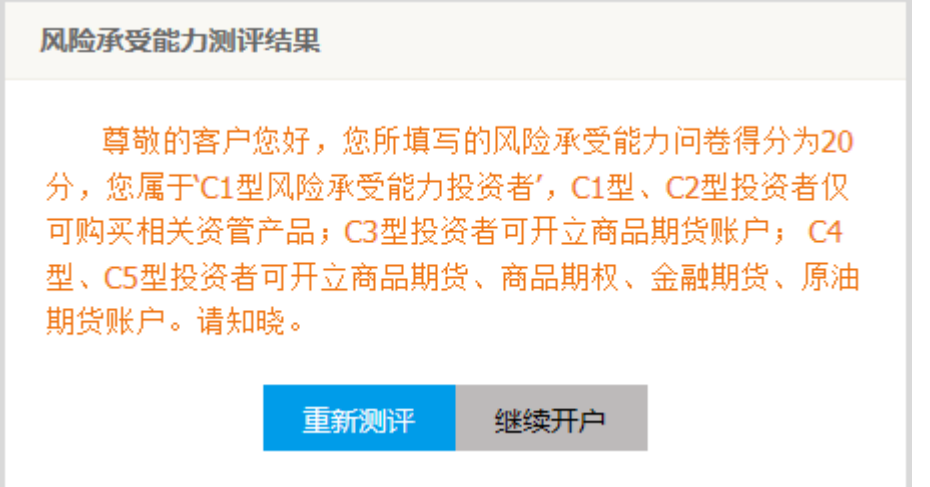

<span id="page-9-1"></span>图 11 风险承受能力评测结果

点击"重新测评",重新进行答题。点击"继续开户",进入账户选择页面。 若试题未上传,点击"下一步"[如图](#page-10-0) 12 所示:

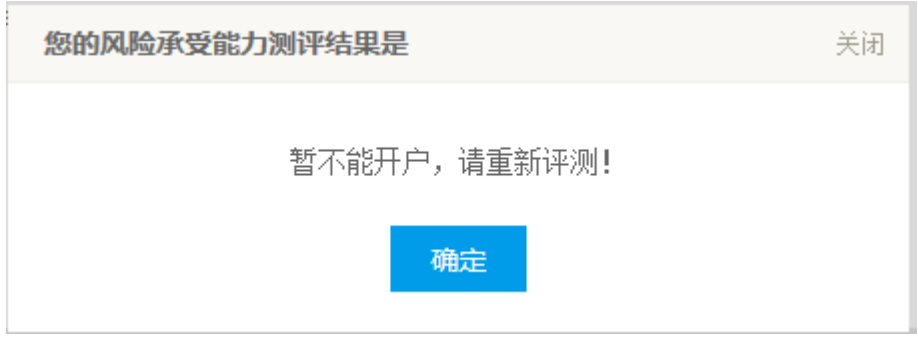

<span id="page-10-0"></span>图 12 风险承受能力问卷未上传

若为"踩雷题",且该题得分为 0 分,提示最低风险,提示[如图](#page-10-1) 13 所示:

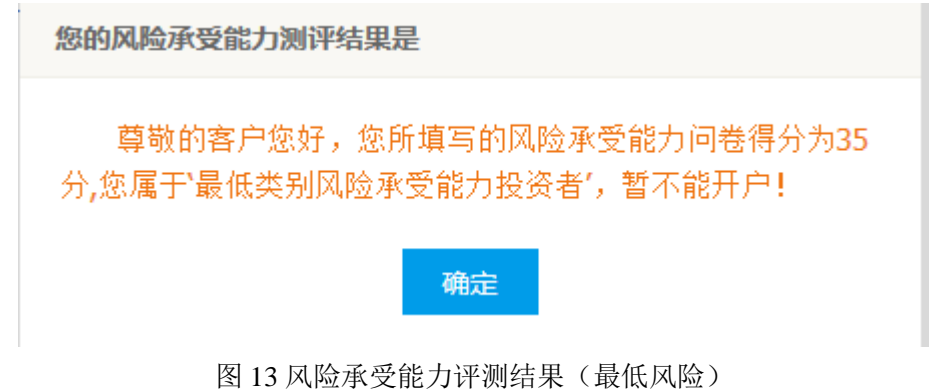

<span id="page-10-1"></span>

#### 2.5.2 专业投资者

此步骤是了解客户的基本情况和投资意向等重要的信息,题目内容是由期货 公司根据需要制定的,客户只需根据自身实际情况选择即可。专业投资者信息采 集问卷界面[如图](#page-11-0) 14 所示。

点击"确定",直接退出。

| 1 资料报审                                  | 2 签署协议 | 3在线回访 |
|-----------------------------------------|--------|-------|
| 投资者信息采集问卷                               |        |       |
| ❶ 为了保证您的投资权益,追加了解以下信息,请您如实填写(如无说明,均为单选) |        |       |
| 1.您的分数是?                                |        |       |
| $O$ A. $10$                             |        |       |
| O B. 20                                 |        |       |
| $O$ C.30                                |        |       |
| O D.40                                  |        |       |
| O E. 50                                 |        |       |
| $O$ F.60                                |        |       |
| $O$ G.70                                |        |       |
| O H.80                                  |        |       |
| $O$ I.90                                |        |       |
| $O$ J.100                               |        |       |
| $O$ z.0                                 |        |       |
| <返回上一步                                  |        |       |
|                                         | 下一步    |       |

<span id="page-11-0"></span>图 14 投资者信息采集问卷

点击"下一步",若问卷未上传,提示信息[如图](#page-11-1) 15 所示,进入到"专业投 资者资料上传"页面。专业投资者资料上传页面[如图](#page-12-1) 16 所示:

<span id="page-11-1"></span>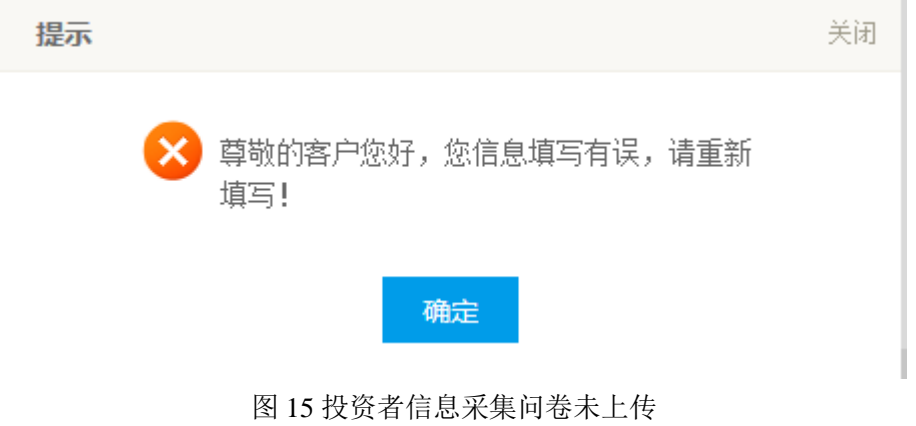

#### 专业投资者资料上传

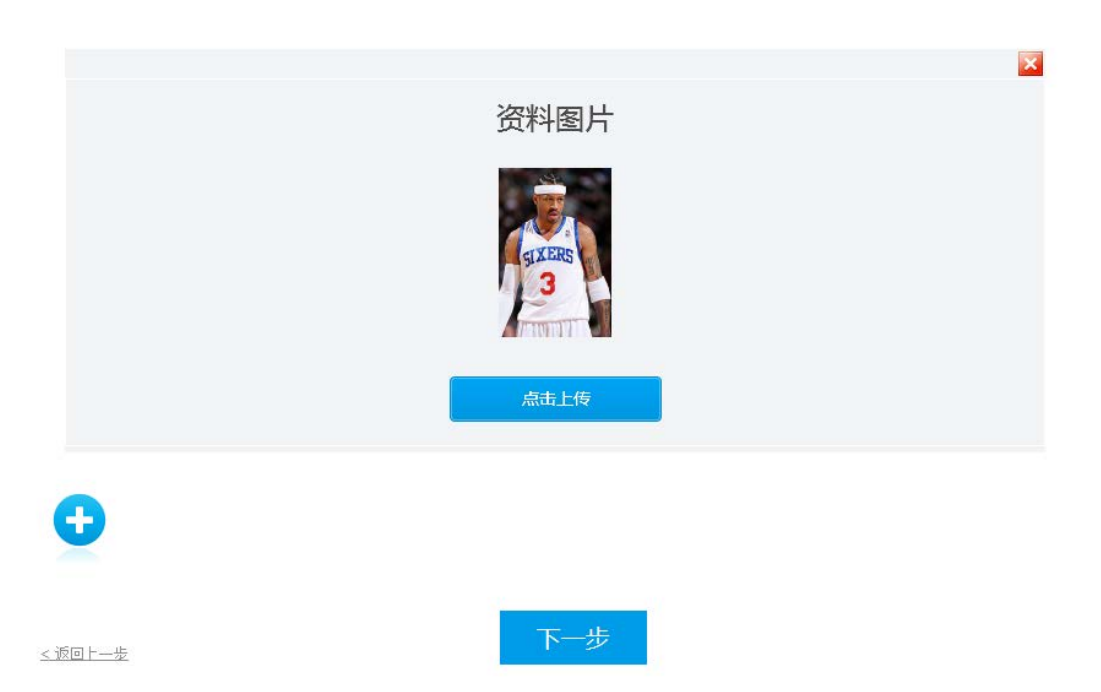

图 16 专业投资者资料上传

<span id="page-12-1"></span>点击上图的"+"可以增加资料图片框,最多可以添加 10 张图片,最少需要 上传 2 张, 也可点击"×"进行删除, 点击"下一步", 进入账户选择页面。

## <span id="page-12-0"></span>**2.6** 第六步:阅读相关协议

用户使用手机号登陆开户云系统后,进入的界面是阅读相关协议,界面[如图](#page-12-2) [5](#page-12-2) 所示。

<span id="page-12-2"></span>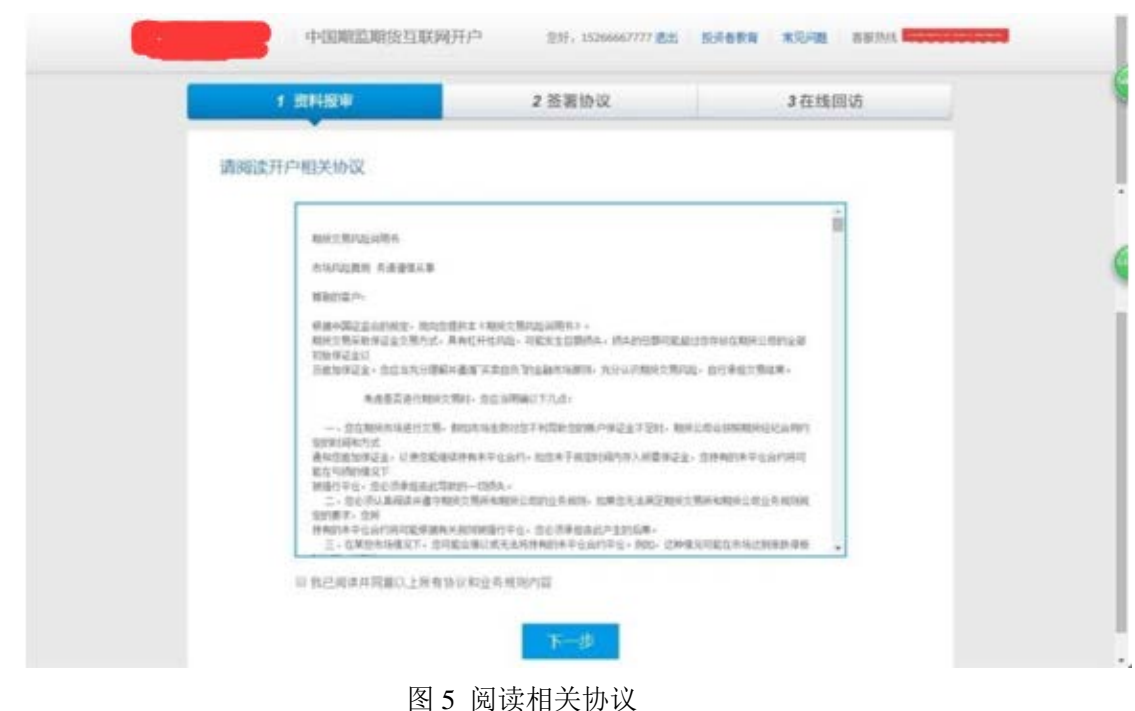

本页涉及到的相关协议是必读的,阅读完才可以点击下一步,否则会报错"请 拖动滚动条,阅读完开户相关协议"。协议的内容是根据期货公司的需要添加的, 可以由操作员从管理台导入。

阅读完并同意协议的内容后,点击"下一步"进入到上传照片页面。

#### **2.7** 第七步:账户选择

进入账户选择界面,若是普通投资者,针对风险等级为 C1、C2、C3 有两次 告知,C1、C2 等级第一次告知[如图](#page-13-0) 17 所示:

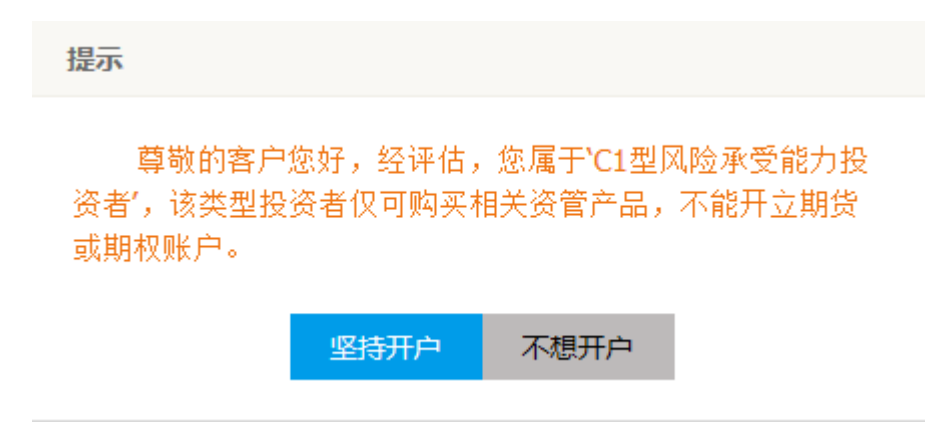

<span id="page-13-0"></span>图 17 C1、C2 等级第一次告知

若点击"坚持开户", 弹出第二次告知[如图](#page-13-1) 18 所示, 点击"不想开户"则 直接退出。

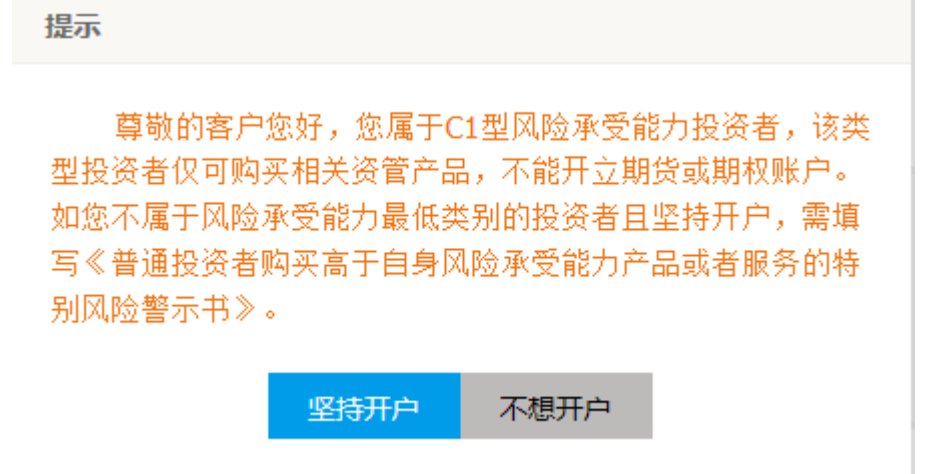

<span id="page-13-1"></span>图 18 C1、C2 等级第二次告知

若点击"坚持开户",关闭提示,回到账户选择页面,[如图](#page-14-0) 19 所示,点击 "不想开户"则直接退出。

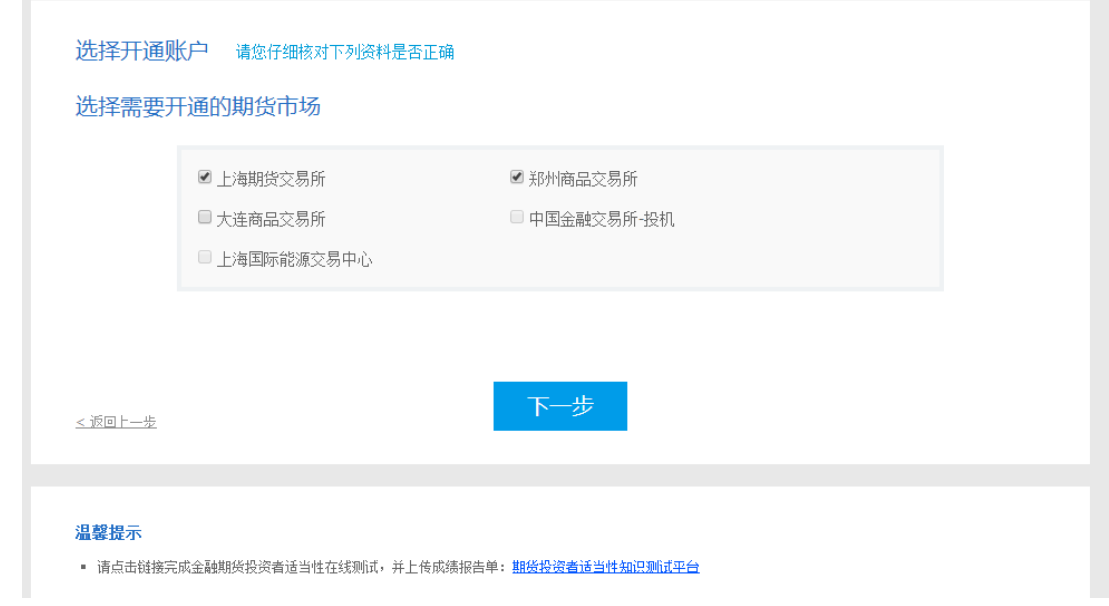

<span id="page-14-0"></span>图 19 账户选择

若是一次开户的客户,可选择的期货市场包括:上海期货交易所、郑州商品 交易所、郑州商品交易所。二次开户或之前开过的金融户的客户,可选择的期货 市场包括:上海期货交易所、郑州商品交易所、郑州商品交易所、中国金融交易 所-投机、上海国际能源交易中心。其中,前三个属于商品户。C3 等级且选择金 融或原油期货时第一次告知[如图](#page-14-1) 20 所示:

提示

尊敬的客户您好,经评估,您属于'C3型风险承受能力投 资者',该类型投资者仅可购买相关资管产品和商品期货账户, 不能开立金融、原油期货账户。

<span id="page-14-1"></span>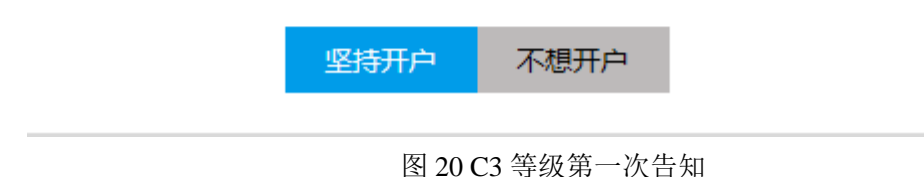

若点击"坚持开户", 弹出第二次告知[如图](#page-15-0) 21 所示, 点击"不想开户"则 直接退出。

尊敬的客户您好,您属于C3型风险承受能力投资者,该类 型投资者仅可购买相关资管产品和商品期货账户,不能开立金 融、原油期货账户。鉴于您不属于风险承受能力最低类别的投 资者,如坚持开立金融、原油期货账户,需填写《普通投资者 购买高于自身风险承受能力产品或者服务的特别风险警示书》。

<span id="page-15-0"></span>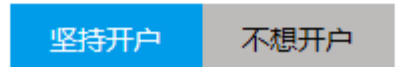

图 21 C3 等级第二次告知

若点击"坚持开户", 弹出金融账户开立确认提示, [如图](#page-15-1) 22 所示:

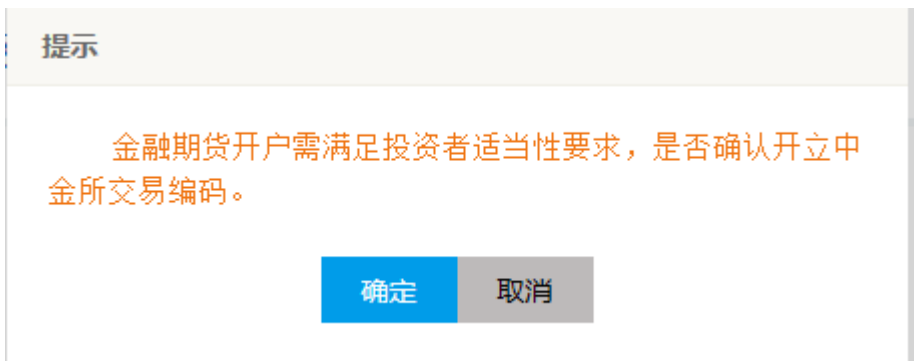

<span id="page-15-1"></span>图 22 金融或原油账户开立确认

点击"确定",关闭提示,回到账户选择页面,勾选对应账户,[如图](#page-16-1) 23 所 示,点击"取消",关闭提示,回到账户选择页面,对应账户会去掉勾选。

#### 选择开通账户 请您仔细核对下列资料是否正确

#### 选择需要开通的期货市场

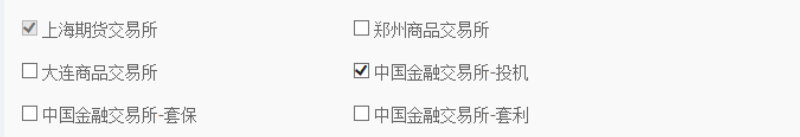

#### 金融期货投资者适当性在线测试成绩报告单

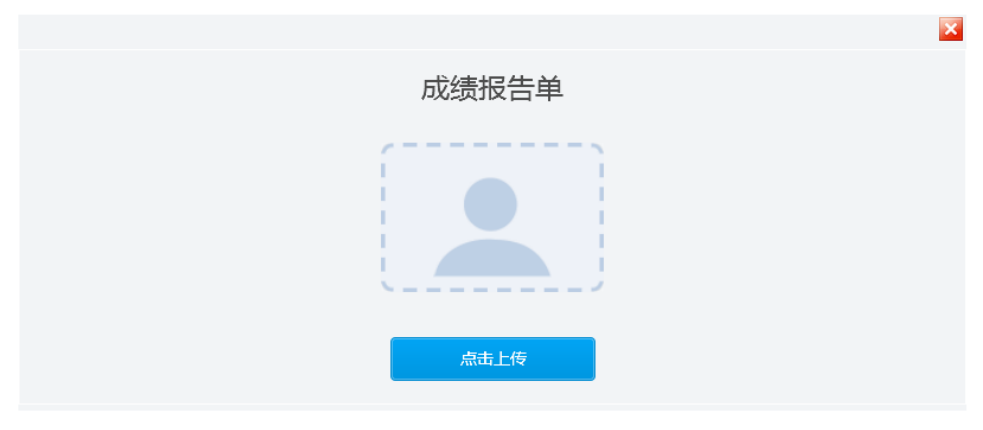

<span id="page-16-1"></span>图 23 账户选择(金融)

a、点击上图的"+"可以增加资料图片框,最多可以添加 10 张图片,最 少需要上传 2 张,(图片类型为 jpg)也可点击"×"进行删除,点击"下一 步"进入到"视频验证"页面。

#### <span id="page-16-0"></span>2.8 第八步: 视频验证

视频验证页面是开户人员手持本人身份证与期货公司的认证人进行视频实 名认证。系统会自动识别本机硬件的正常性,如果是正常就显示绿色的对勾;否 则会显示红色的叉号,客户可以安装相应的驱动或者换一台具备所需硬件的电脑 即可。视频认证界面[如图](#page-17-0) 24 所示。

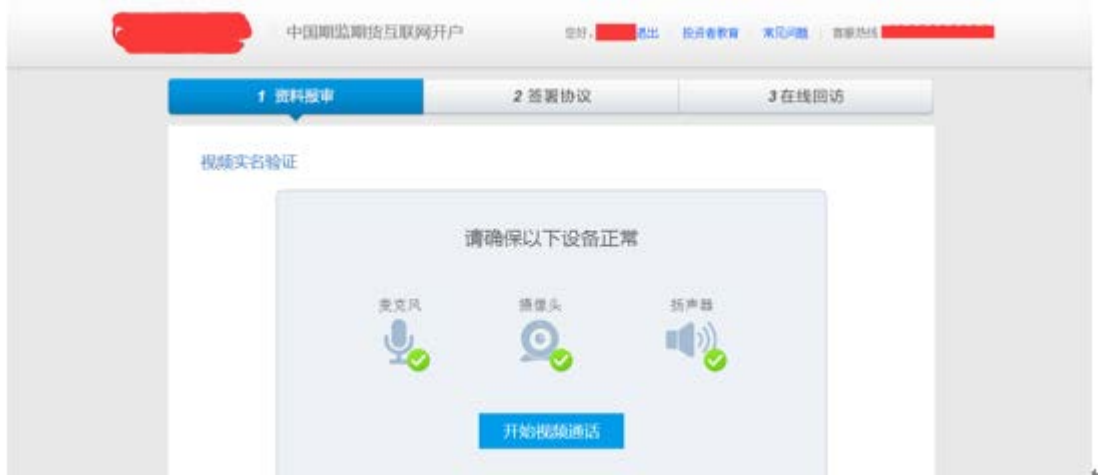

<span id="page-17-0"></span>图 24 视频认证

确认开户本机的硬件都正常后,点击"开始视频通话",出现一个排队页面, 页面显示的数量是所有系统中同时发起视频的用户数量,包括本人。视频排队界 面[如图](#page-17-1) 25 所示。

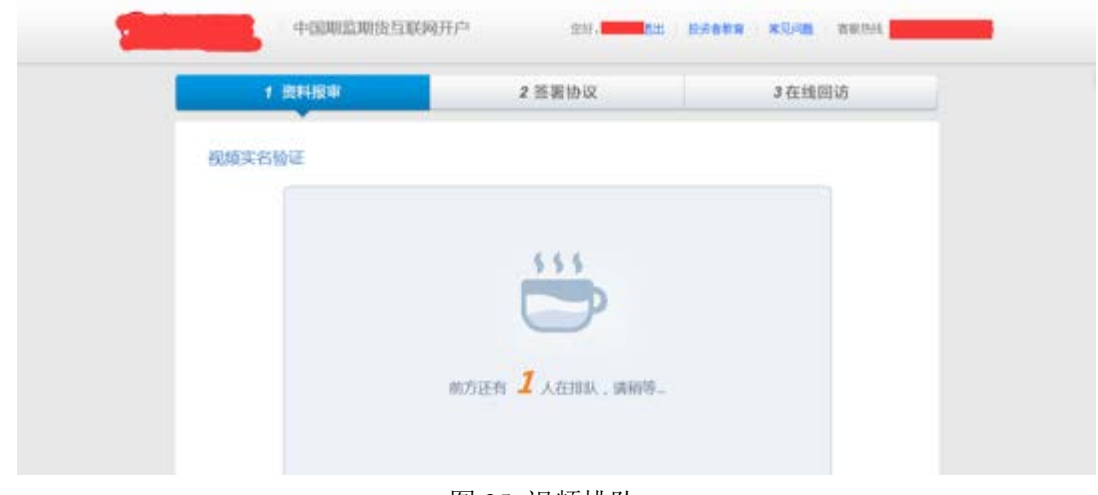

<span id="page-17-1"></span>图 25 视频排队

期货公司认证人员接通视频后,与客户核对所填的基本信息,并采集客户的 视频和照片,同时也会问些相关的开户知识。视频认证界面[如图](#page-17-2) 26 所示。

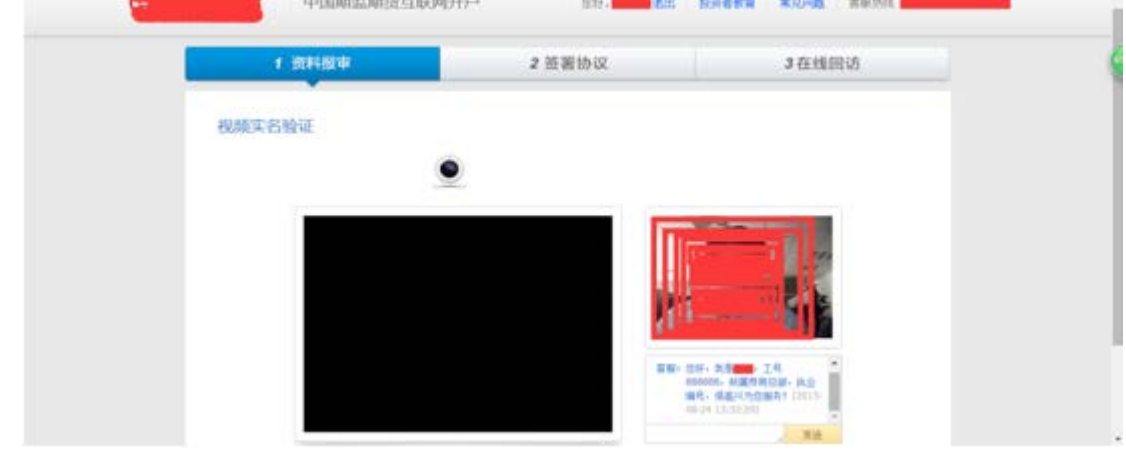

#### <span id="page-17-2"></span>图 26 视频认证

在视频过程中,双方如果有不一致的问题可以通过聊天窗口进行沟通。如果 有错误信息,认证人员会按照不通过原有打回到相关的步骤,客户刷新前端重新 完善信息后再发视频认证。视频审核通过以后, 客户点击"下一步"进入到安装 数字证书。

#### <span id="page-18-0"></span>**2.9** 第九步:安装数字证书

数字证书是唯一识别客户的凭证,安装的证书需要输入密码,安装成功后, 自动保存到本地。

注意:此处设置的密码一定要记住,在之后的流程中会用到验证证书的密码。 否则,只能删除本地证书文件,重新视频验证、安装证书才可通过。安装证书过 程[如图](#page-18-1) 27[、图](#page-18-2) 28 所示。

<span id="page-18-1"></span>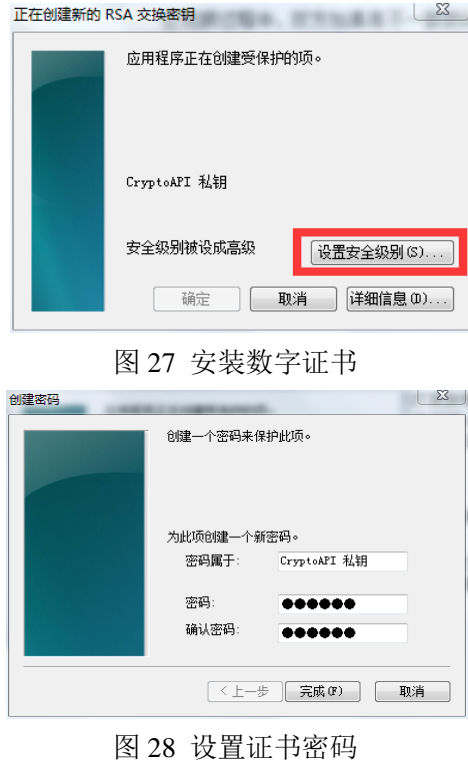

证书安装成功后,页面提示"数字证书已经安装成功!"。否则,会提示证 书安装失败,用户可以点击"重新安装"或者及时联系期货公司负责人员。证书 安装成功后界面[如图](#page-19-1) 29 所示。

<span id="page-18-2"></span>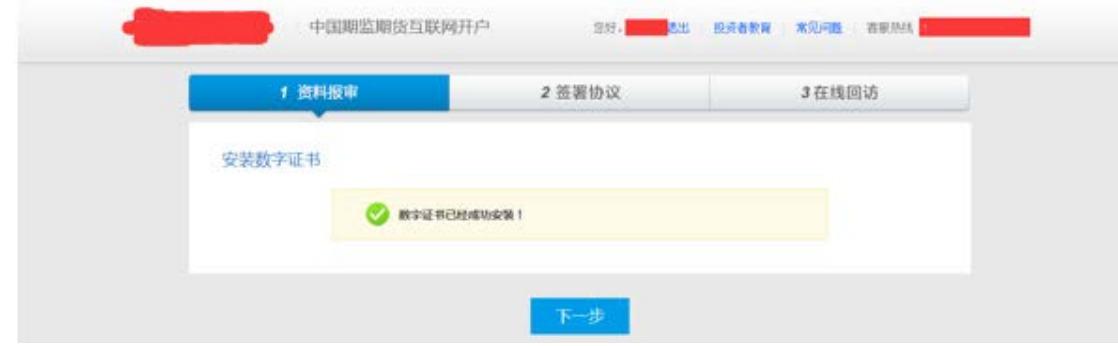

<span id="page-19-1"></span>数字证书安装成功后,点击"下一步",如果开通金融户会进入到金融知识 测试步骤;如果只开通了商品户,进入签署协议步骤,第九步可以忽略。

## <span id="page-19-0"></span>**2.10** 第十步:签署协议

签署的协议是客户须知、合同书和一些风险说明,客户必须仔细阅读并同意 后方可进行下一步。协议内容也是由期货公司自行定义。签署协议界面[如图](#page-19-2) 30 所示。

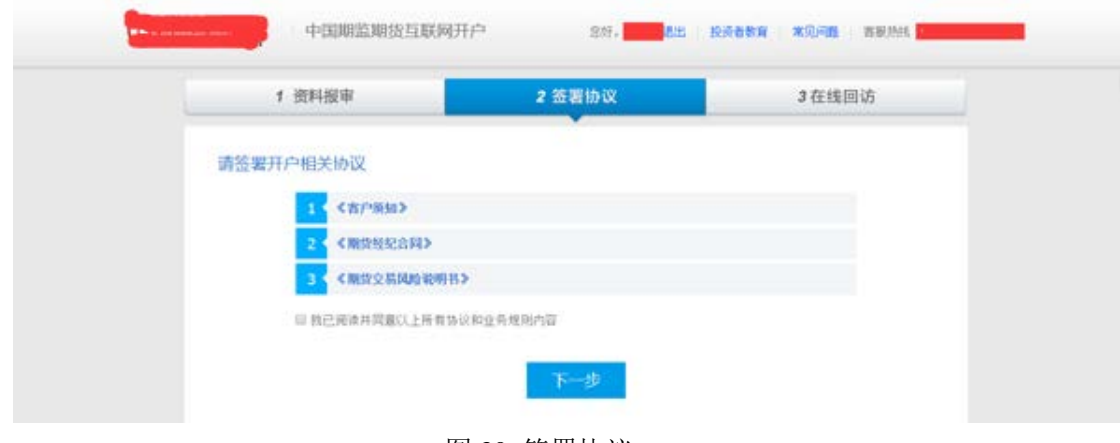

<span id="page-19-3"></span><span id="page-19-2"></span>图 30 签署协议

如果客户选择专业投资者,需要签署专业投资者附加协议(该类型下的所有 协议);若专业投资者附加协议未上传,无法下一步,提示[如图](#page-19-3) 31 所示:

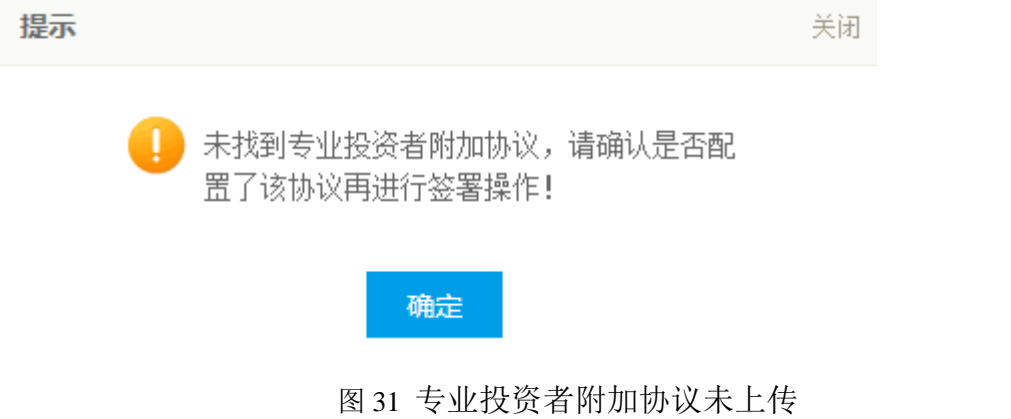

若选择普通投资者,需要签署普通投资者附加协议(该类型下的所有协议), 若普通投资者附加协议未上传,无法下一步,提示[如图](#page-20-1) 32 所示:

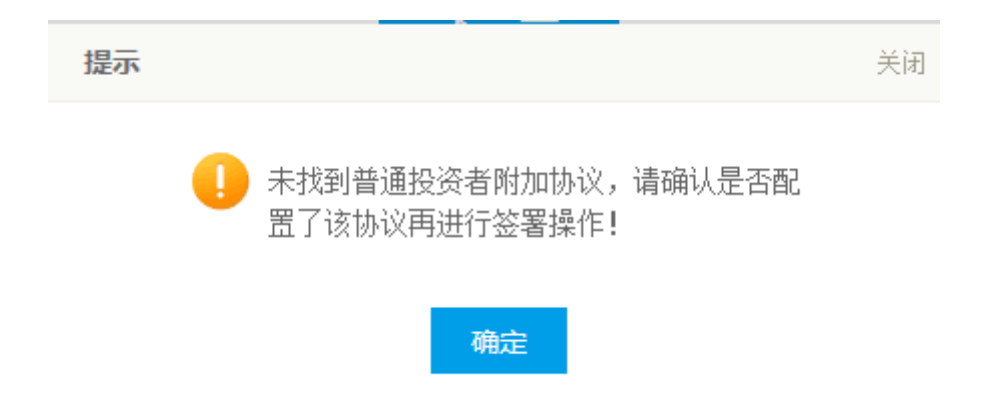

图 32 普通投资者附加协议未上传

若为普通投资者且风险等级为C1、C2或者风险等级为C3且选择金融账户, 还需要签署普通投资者风险警示书(协议)。若普通投资者风险警示书(协议)未上 传,无法下一步,提示[如图](#page-20-2) 33 所示:

<span id="page-20-1"></span><span id="page-20-0"></span>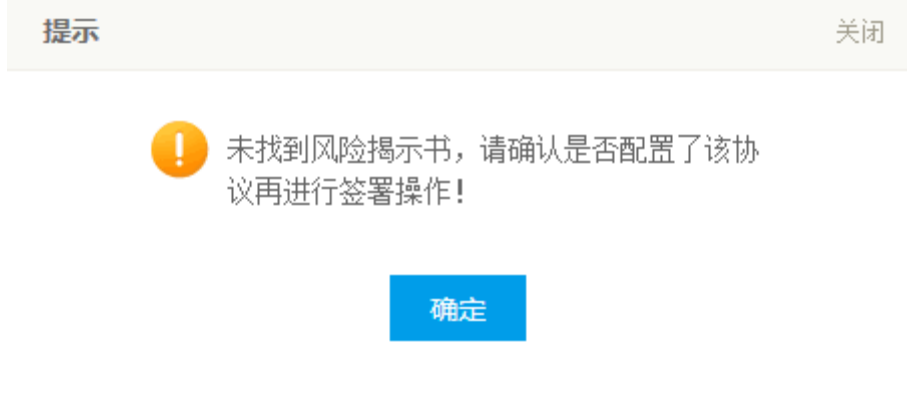

<span id="page-20-2"></span>图 33 风险警示书(协议)未上传

若协议全部签署后,点击"下一步"进入到在线回访步骤。

#### 2.11 第十一步: 在线回访

在线回访是开户云的最后一个步骤,期货公司会设一些问卷回访类的题目, 回访客户的开户情况。客户根据实际情况选择即可。问卷回访的界面[如图](#page-21-0) 34 所 示。

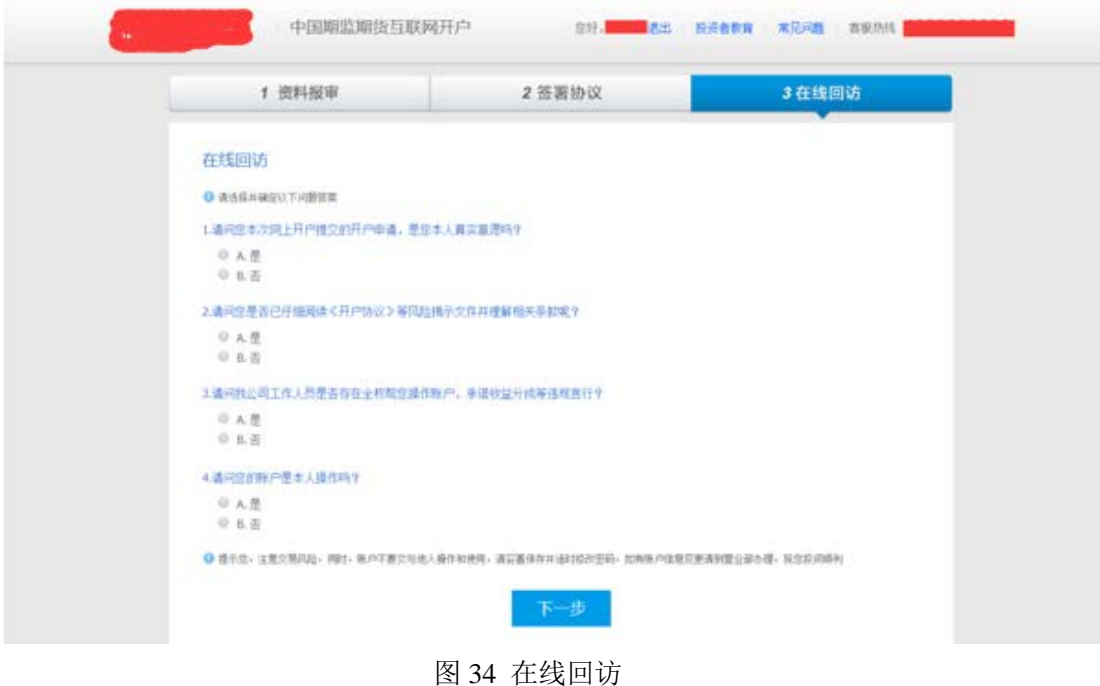

用户做完在线回访后,点击"下一步"进入到开户结果页面。如果开户成功, 正确返回客户的资金账号,等待后台人员审核即可,请阅读页面下方的温馨提示。 如果开户失败,客户会收到短信通知,重新登录本系统,修改完善以后再提交开 户结果即可。用户开户成功界面[如图](#page-22-0) 35 所示。

<span id="page-21-0"></span>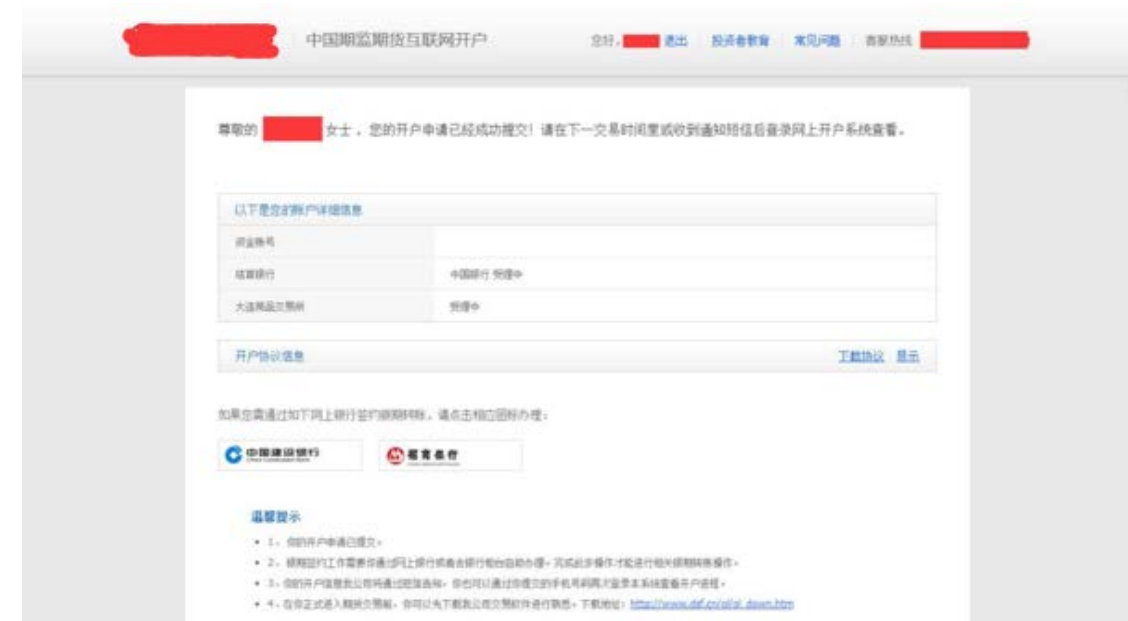

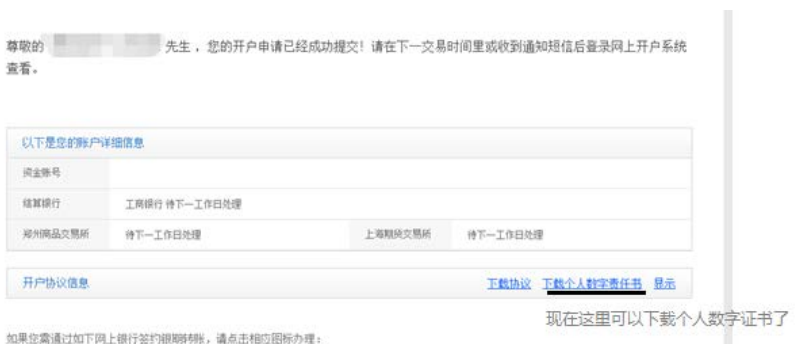

如果您需通过如下网上银行签约银期转账,请点击相应图标办理:

<span id="page-22-0"></span>图 35 开户结果

经过以上这些步骤,用户就开户成功了。收到交易编码后,用户就可以在此 期货公司进行相关的业务交易了。